# ScienceLogic

## **Monitoring Cisco AppDynamics**

Cisco: AppDynamics PowerPack version 103

## Table of Contents

| Introduction                                                                                 | . 3 |
|----------------------------------------------------------------------------------------------|-----|
| What is Cisco AppDynamics?                                                                   | 3   |
| What Does the Cisco: AppDynamics PowerPack Monitor?                                          |     |
| Installing the Cisco: AppDynamics PowerPack                                                  |     |
| Configuration and Discovery                                                                  |     |
| Prerequisites for Monitoring Cisco AppDynamics                                               |     |
| Creating a SOAP/XML Credential for Cisco AppDynamics                                         |     |
| Creating a SOAP/XML Credential for Cisco AppDynamics in the SL1 Classic User Interface       | 8   |
| Configuring an AppDynamics Device Template                                                   |     |
| Creating an AppDynamics Virtual Device                                                       |     |
| Aligning the AppDynamics Dynamic Applications                                                | 10  |
| Counting AppDynamics Component Devices                                                       |     |
| Counting AppDynamics Component Devices in the SL1 Classic User Interface                     | 11  |
| Discovering AppDynamics Applications, Component Devices, and Databases                       |     |
| Discovering AppDynamics Applications and Component Devices in the SL1 Classic User Interface | 14  |
| Discovering Multiple AppDynamics Accounts                                                    |     |
| Viewing Component Devices                                                                    | 15  |
| Viewing Component Devices in the SL1 Classic User Interface                                  |     |
| Creating Device Relationships Between Nodes and Servers                                      |     |
| Creating Device Relationships Between Nodes and Servers in the SL1 Classic User Interface    |     |

## Chapter

# Introduction

#### Overview

This manual describes how to monitor Cisco AppDynamics Applications in SL1 using the Cisco: *AppDynamics* PowerPack.

The following sections provide an overview of Cisco AppDynamics and the Cisco: AppDynamics PowerPack:

This chapter covers the following topics:

| What is Cisco AppDynamics?                          | 3 |
|-----------------------------------------------------|---|
| What Does the Cisco: AppDynamics PowerPack Monitor? | 4 |
| Installing the Cisco: AppDynamics PowerPack         | 4 |

**NOTE:** ScienceLogic provides this documentation for the convenience of ScienceLogic customers. Some of the configuration information contained herein pertains to third-party vendor software that is subject to change without notice to ScienceLogic. ScienceLogic makes every attempt to maintain accurate technical information and cannot be held responsible for defects or changes in third-party vendor software. There is no written or implied guarantee that information contained herein will work for all third-party variants. See the End User License Agreement (EULA) for more information.

#### What is Cisco AppDynamics?

Cisco AppDynamics is a real-time data platform for application and business performance monitoring. AppDynamics enables users to monitor applications at the code level to help them better understand their users' experience while also providing a real-time view of their applications' performance.

### What Does the Cisco: AppDynamics PowerPack Monitor?

The Cisco: AppDynamics PowerPack enables you to monitor configuration and performance metrics for AppDynamics applications, tiers, and nodes. The PowerPack includes the following features:

- Dynamic Applications that discover and monitor AppDynamics devices
- Device Classes for each type of AppDynamics component device that the Cisco: AppDynamics PowerPack can monitor
- Event Policies and corresponding alerts that are triggered when AppDynamics devices meet certain status criteria
- A sample SOAP/XML Credential for discovering AppDynamics devices
- Run Book Actions and Policies that automatically create AppDynamics Application virtual devices
- A device template that is used to align the PowerPack's Dynamic Applications to AppDynamics Application virtual devices

**NOTE**: ScienceLogic recommends running the latest version of the AppDynamics Agent when monitoring Cisco AppDynamics applications in SL1.

### Installing the Cisco: AppDynamics PowerPack

Before completing the steps in this manual, you must import and install the latest version of the Cisco: *AppDynamics* PowerPack.

TIP: By default, installing a new version of a PowerPack overwrites all content from a previous version of that PowerPack that has already been installed on the target system. You can use the **Enable Selective PowerPack Field Protection** setting in the **Behavior Settings** page (System > Settings > Behavior) to prevent new PowerPacks from overwriting local changes for some commonly customized fields. (For more information, see the **System Administration** manual.)

To download and install a PowerPack:

- 1. Download the PowerPack from the ScienceLogic Support Site at https://support.sciencelogic.com/s/powerpacks.
- 2. Go to the **PowerPack Manager** page (System > Manage > PowerPacks).
- 3. In the **PowerPack Manager** page, click the **[Actions]** button, then select *Import PowerPack*. The **Import PowerPack** dialog box appears.
- 4. Click the [Browse] button and navigate to the PowerPack file.
- 5. When the PowerPack Installer modal appears, click the [Install] button to install the PowerPack.

**NOTE:** If you exit the **PowerPack Installer** modal without installing the imported PowerPack, the imported PowerPack will not appear in the **PowerPack Manager** page. However, the imported PowerPack will appear in the **Imported PowerPacks** modal. This page appears when you click the **[Actions]** menu and select *Install PowerPack*.

## Chapter

# 2

## **Configuration and Discovery**

#### Overview

The following sections describe how to configure and discover Cisco AppDynamics applications for monitoring by SL1 using the Cisco: AppDynamics PowerPack:

This chapter covers the following topics:

| Prerequisites for Monitoring Cisco AppDynamics          | 6  |
|---------------------------------------------------------|----|
| Creating a SOAP/XML Credential for Cisco AppDynamics    | 7  |
| Configuring an AppDynamics Device Template              | 9  |
| Creating an AppDynamics Virtual Device                  | 10 |
| Aligning the AppDynamics Dynamic Applications           | 10 |
| Viewing Component Devices                               | 15 |
| Creating Device Relationships Between Nodes and Servers | 18 |

## Prerequisites for Monitoring Cisco AppDynamics

Before you can monitor Cisco AppDynamics applications using the Cisco: AppDynamics PowerPack, you must first create a user account that is assigned the "Applications and Dashboard Viewer" and "DB Monitoring User" roles in the AppDynamics account portal. This user account must also have sufficient permissions to obtain metrics information from the AppDynamics REST API.

For more information about creating the AppDynamics user account, see https://docs.appdynamics.com/display/PRO44/Roles+and+Permissions.

## Creating a SOAP/XML Credential for Cisco AppDynamics

To use the Dynamic Applications in the Cisco: AppDynamics PowerPack, you must first define a SOAP/XML credential in SL1. This credential allows SL1 to communicate with the AppDynamics applications.

The Cisco: AppDynamics PowerPack includes a sample credential you can use as a template for creating SOAP/XML credentials for AppDynamics.

NOTE: If you are using an SL1 system prior to version 11.1.0, the new user interface does not include the Duplicate option for sample credential(s). ScienceLogic recommends that you use the classic user interface and the Save As button to create new credentials from sample credentials. This will prevent you from overwriting the sample credential(s).

To configure a SOAP/XML credential for AppDynamics:

- 1. Go to the Credentials page (Manage > Credentials).
- 2. Locate the "AppDynamics Example" sample credential, click its **[Actions]** icon (--) and select **Duplicate**. A copy of the credential appears.
- 3. Click the [Actions] icon (--) for the "AppDynamics Example copy" credential copy and select *Edit*. The Edit Credential modal page appears.

| Name*<br>AppDynamics Example                  |                            | Credential Tester                           |  |
|-----------------------------------------------|----------------------------|---------------------------------------------|--|
| Il Organizations Select the organizations the | credential belongs to*     | Timesad (md)<br>2000 Select Credential Test |  |
| Content Encoding Method<br>text/xml v POST    | HTTP Versia<br>v http://.1 | n v                                         |  |
| URL*<br>http://example.com                    |                            | IP or Hostname to test *                    |  |
| HTTP Auth User<br><username></username>       | HTTP Auth Password         |                                             |  |
| Proxy Hostname/IP<br>optional                 | Proxy Port.<br>0           |                                             |  |
| Proxy User                                    | Proxy Password             |                                             |  |
| optional<br>Embedded Password [NP]            |                            | L <sub>2</sub>                              |  |
| Embed Value [%1]<br><account></account>       | Embed Value [%2]           |                                             |  |
| Embed Value [%3]                              | Embed Value [%4]           |                                             |  |

- 4. Enter values in the following fields:
  - Name. Type a new name for the credential.
  - All Organizations. Toggle on (blue) to align the credential to all organizations, or toggle off (gray) and then select one or more specific organizations from the **Select the organizations the** credential belongs to drop-down field to align the credential with those specific organizations.
  - URL. Type the URL for the AppDynamics account controller.

- **HTTP Auth User**. Type the username of an AppDynamics user account that is assigned the "Applications and Dashboard Viewer" role in the AppDynamics portal.
- HTTP Auth Password. Type the AppDynamics user account password.
- Embed Value [%1]. Type your AppDynamics account name.
- 5. Click [Save & Close].
- 6. In the confirmation message, click **[OK]**.

#### Creating a SOAP/XML Credential for Cisco AppDynamics in the SL1 Classic User Interface

To use the Dynamic Applications in the *Cisco: AppDynamics* PowerPack, you must first define a SOAP/XML credential in SL1. This credential allows SL1 to communicate with the AppDynamics applications.

The Cisco: AppDynamics PowerPack includes a sample credential you can use as a template for creating SOAP/XML credentials for AppDynamics.

To configure a SOAP/XML credential for AppDynamics:

- 1. Go to the **Credential Management** page (System > Manage > Credentials).
- 2. Locate the AppDynamics Example credential and then click its wrench icon (*P*). The Edit SOAP/XML Credential modal page appears.
- 3. Enter values in the following fields:

#### **Basic Settings**

- **Profile Name**. Type a new name for the credential.
- URL. Type the URL for the AppDynamics account controller.
- *HTTP Auth User*. Type the username of an AppDynamics user account that is assigned the "Applications and Dashboard Viewer" role in the AppDynamics portal.
- HTTP Auth Password. Type the AppDynamics user account password.

#### **Proxy Settings**

- Hostname/IP. If you are connecting to AppDynamics via a proxy server, type the server's hostname or IP address. Otherwise, leave this field blank.
- **Port**. If you are connecting to AppDynamics via a proxy server, type the port number you opened when setting up the proxy server. Otherwise, leave this field blank.
- **User**. If you are connecting to AppDynamics via a proxy server, type the server's administrator username. Otherwise, leave this field blank.
- **Password**. If you are connecting to AppDynamics via a proxy server, type the server's administrator password. Otherwise, leave this field blank.

#### **SOAP Options**

• Embed Value [%1]. Type your AppDynamics account name.

- 4. Click [Save As].
- 5. In the confirmation message, click **[OK]**.

**NOTE:** You must rename the sample **AppDynamics Example** credential and click **[Save As]** to save it. If you do not rename the sample credential, then your credential will be overwritten the next time you upgrade the *Cisco: AppDynamics* PowerPack.

## Configuring an AppDynamics Device Template

A **device template** allows you to save a device configuration and apply it to multiple devices. The Cisco: AppDynamics PowerPack includes the "Cisco: AppDynamics Application Template." You must configure this device template to use the AppDynamics SOAP/XML credentials that you created.

If you configure this device template correctly, then when you align the "Cisco: AppDynamics Application Discovery" Dynamic Application to the AppDynamics account controller virtual device, SL1 will use the device template to automatically align the AppDynamics Dynamic Applications to each of the AppDynamics applications it discovers in your account.

To configure the AppDynamics device template:

- 1. Go to the **Configuration Templates** page (Devices > Templates, or Registry > Devices > Templates in the SL1 classic user interface).
- 2. Locate the "Cisco: AppDynamics Application Template" and click its wrench icon (*\**). The **Device Template Editor** page appears.
- 3. Click the [Dyn Apps] tab. The Editing Dynamic Application Subtemplates page appears.
- 4. Complete the following fields:
  - Template Name. Type a new name for the device template.
  - Credentials. Select the SOAP/XML credential that you created for AppDynamics.
- 5. Click the next Dynamic Application listed in the **Subtemplate Selection** section on the left side of the page and then select the AppDynamics SOAP/XML credential in the **Credentials** field.
- 6. Repeat step 5 until the you have selected the AppDynamics SOAP/XML credential in the **Credentials** field for all of the Dynamic Applications listed in the **Subtemplate Selection** section.
- 7. Click [Save As].

**NOTE**: You must rename the sample **Cisco**: **AppDynamics Application Template** and click **[Save As]** to save it. If you do not rename the device template, then your device template will be overwritten the next time you upgrade the *Cisco*: *AppDynamics* PowerPack.

## Creating an AppDynamics Virtual Device

Because the AppDynamics account controller does not have a static IP address, you cannot discover it using a typical discovery session. Instead, you must create a **virtual device** that represents the account controller. A virtual device is a user-defined container that represents a device or service that cannot be discovered by SL1. You can use the virtual device to store information gathered by policies or Dynamic Applications.

To create a virtual device that represents your AppDynamics account controller:

- 1. Go to the **Device Manager** page (Devices > Device Manager, or Registry > Devices > Device Manager in the SL1 classic user interface).
- 2. Click the **[Actions]** button and select Create Virtual Device from the menu. The **Create Virtual Device** modal page appears.
- 3. Enter values in the following fields:
  - Device Name. Type a name for the device.
  - **Organization**. Select the organization for this device. The organization you associate with the device limits the users that will be able to view and edit the device. Typically, only members of the organization will be able to view and edit the device.
  - Device Class. Select Cisco Systems | AppDynamics Controller.
  - Collector. Select the collector group that will monitor the device.
- 4. Click **[Add]** to create the virtual device.

## Aligning the AppDynamics Dynamic Applications

The Dynamic Applications in the Cisco: AppDynamics PowerPack are divided into the following types:

- **Count**. This Dynamic Application polls AppDynamics to determine the number of component devices monitored by SL1.
- **Discovery**. These Dynamic Applications poll AppDynamics for new applications or changes to existing applications.
- **Configuration**. These Dynamic Applications retrieve configuration information about each application and component device and retrieve any changes to that configuration information.
- Performance. These Dynamic Applications poll AppDynamics for performance metrics.

#### Counting AppDynamics Component Devices

If you want to determine the number of AppDynamics component devices that will be monitored prior to running discovery (for instance, to estimate license usage), you can manually align the "Cisco: AppDynamics Component Count" Dynamic Application with the AppDynamics application controller virtual device.

To manually align the "Cisco: AppDynamics Component Count" Dynamic Application:

1. Go to the **Devices** page.

- 2. Locate the AppDynamics controller virtual device and click on it.
- 3. In the **Device Investigator** page, click the **[Collections]** tab.
- 4. Click **[Edit]** and then click the**[ Align Dynamic App]** button. The **Align Dynamic Application** window appears.
- 5. Click Choose Dynamic Application. The Choose Dynamic Application window appears.
- 6. Select the "Cisco: AppDynamics Component Count" Dynamic Application and click **[Select]**. The name of the selected Dynamic Application appears in the **Align Dynamic Application** window.
- 7. If a default credential is listed below the Dynamic Application and it is the **credential you created for your** AppDynamics device, skip ahead to step 10. Otherwise, uncheck the box next to the credential name.
- 8. Click Choose Credential. The Choose Credential window appears.
- Select the credential you created for your AppDynamics device for the Dynamic Application and click the [Select] button. The name of the selected credential appears in the Align Dynamic Application window.
- 10. Click the **[Align Dynamic App]** button. When the Dynamic Application is successfully aligned, it is added to the **Collections** tab, and a confirmation message appears at the bottom of the tab.

**NOTE:** If your AppDynamics account has a large number of applications, tiers, or nodes, ScienceLogic recommends discovering your account on a Collector Group with a sufficient number of Data Collectors. For guidelines about the number of Data Collectors you might need, see the *ScienceLogic Architecture* manual.

#### Counting AppDynamics Component Devices in the SL1 Classic User Interface

If you want to determine the number of AppDynamics component devices that will be monitored prior to running discovery (for instance, to estimate license usage), you can manually align the "Cisco: AppDynamics Component Count" Dynamic Application with the AppDynamics application controller virtual device.

To manually align the "Cisco: AppDynamics Component Count" Dynamic Application:

- 1. Go to the **Device Manager** page (Registry > Devices > Device Manager).
- 2. Locate the AppDynamics controller virtual device and then click its wrench icon (
- 3. In the **Device Administration** panel, click the **[Collections]** tab. The **Dynamic Application Collections** page appears.
- 4. Click the [Actions] button and select Add Dynamic Application from the menu.
- 5. In the **Dynamic Application Alignment** modal:
  - In the **Dynamic Applications** field, select Cisco: AppDynamics Component Count.
  - In the **Credentials** field, select the credential you created for AppDynamics.
- 6. Click **[Save]** to align the Dynamic Application with the AppDynamics account controller virtual device.

**NOTE:** If your AppDynamics account has a large number of applications, tiers, or nodes, ScienceLogic recommends discovering your account on a Collector Group with a sufficient number of Data Collectors. For guidelines about the number of Data Collectors you might need, see the *ScienceLogic Architecture* manual.

# Discovering AppDynamics Applications, Component Devices, and Databases

To discover all of the applications and components of your AppDynamics account, you must manually align the "Cisco: AppDynamics Application Discovery" Dynamic Application with the AppDynamics account controller virtual device.

To manually align the "Cisco: AppDynamics Application Discovery" Dynamic Application:

- 1. Go to the **Devices** page, locate the AppDynamics controller virtual device, and click on it.
- 2. In the Device Investigator, click the [Collections] tab.
- 3. Click [Edit] and then click the [Align Dynamic App] button.
- 4. In the Align Dynamic Application window, click Choose Dynamic Application. The Choose Dynamic Application window appears.
- 5. Select the "Cisco: AppDynamics Application Discovery" Dynamic Application and click [Select]. The name of the selected Dynamic Application appears in the Align Dynamic Application window.
- 6. If a default credential is listed below the Dynamic Application in the **Align Dynamic Application** window and it is the **credential you created for your AppDynamics device**, skip ahead to step 9. Otherwise, uncheck the box next to the credential name.
- 7. Click Choose Credential. The Choose Credential window appears.
- Select the credential you created for your AppDynamics device for the Dynamic Application and click the [Select] button. The name of the selected credential appears in the Align Dynamic Application window.
- 9. Click the **[Align Dynamic App]** button. When the Dynamic Application is successfully aligned, it is added to the **Collections** tab, and a confirmation message appears at the bottom of the tab.

**If you are also monitoring databases,** repeat the steps above to manually align the "Cisco: AppDynamics Database Events" and "Cisco: AppDynamics Database Service Discovery" Dynamic Applications.

When you align the "Cisco: AppDynamics Application Discovery" Dynamic Application with the AppDynamics controller virtual device, and if you have configured the AppDynamics device template correctly, then the following happens:

- Events are triggered indicating that AppDynamics application virtual devices are being created for each application discovered in the AppDynamics account.
- Those events trigger Run Book Actions that apply the AppDynamics device template to each of the application virtual devices
- The device template aligns additional Dynamic Applications to each of the application virtual devices, which results in the creation of child component devices representing the tiers and nodes under those applications.

**CAUTION**: After you align the "Cisco: AppDynamics Application Discovery" Dynamic Application to the AppDynamics account controller virtual device, it is important to let the Dynamic Application run at its predetermined polling interval; you **should not** run the Dynamic Application manually. Running the Dynamic Application manually will result in the application virtual devices not being created. If this happens, you must delete the account controller virtual device and repeat the process again.

CAUTION: If the application virtual devices are not discovered when you align the "Cisco: AppDynamics Application Discovery" Dynamic Application to the AppDynamics account controller virtual device or if the application virtual devices are discovered but the Dynamic Applications aligned to those application virtual devices are using the incorrect credentials because the "Cisco: AppDynamics Application Template" Device Template was not modified to use your correct AppDynamics credentials, then you must delete all devices including the account controller virtual device and repeat the process again.

NOTE: SL1 is unable to discover applications with names that include special characters.

**NOTE:** If a tier or node name includes special characters, SL1 replaces the special characters with empty spaces in the device name. This does not affect data collection, but it does prevent a relationship from being created between a physical server and a component node if the node's machine name contains special characters.

#### Discovering AppDynamics Applications and Component Devices in the SL1 Classic User Interface

To discover all of the applications and components of your AppDynamics account, you must manually align the "Cisco: AppDynamics Application Discovery" Dynamic Application with the AppDynamics account controller virtual device.

To manually align the "Cisco: AppDynamics Application Discovery" Dynamic Application:

- 1. Go to the **Device Manager** page (Registry > Devices > Device Manager).
- 2. Locate the AppDynamics controller virtual device and then click its wrench icon (*\**).
- 3. In the **Device Administration** panel, click the **[Collections]** tab. The **Dynamic Application Collections** page appears.
- 4. Click the [Actions] button and select Add Dynamic Application from the menu.
- 5. In the **Dynamic Application Alignment** modal:
  - In the **Dynamic Applications** field, select Cisco: AppDynamics Application Discovery.
  - In the **Credentials** field, select the credential you created for AppDynamics.
- 6. Click [Save] to align the Dynamic Application with the AppDynamics account controller virtual device.

When you align the "Cisco: AppDynamics Application Discovery" Dynamic Application with the AppDynamics controller virtual device, if you have configured the AppDynamics device template correctly, then the following happens:

- Events are triggered indicating that AppDynamics application virtual devices are being created for each application discovered in the AppDynamics account.
- Those events trigger Run Book Actions that apply the AppDynamics device template to each of the application virtual devices
- The device template aligns additional Dynamic Applications to each of the application virtual devices, which results in the creation of child component devices representing the tiers and nodes under those applications.

**CAUTION**: After you align the "Cisco: AppDynamics Application Discovery" Dynamic Application to the AppDynamics account controller virtual device, it is important to let the Dynamic Application run at its predetermined polling interval; you **should not** run the Dynamic Application manually by

clicking its lightning bolt icon ( $\checkmark$ ). Clicking the lightning bolt icon ( $\checkmark$ ) for the "Cisco: AppDynamics Application Discovery" Dynamic Application will result in the application virtual devices not being created. If this happens, you must delete the account controller virtual device and repeat the process again. CAUTION: If the application virtual devices are not discovered when you align the "Cisco: AppDynamics Application Discovery" Dynamic Application to the AppDynamics account controller virtual device or if the application virtual devices are discovered but the Dynamic Applications aligned to those application virtual devices are using the incorrect credentials because the "Cisco: AppDynamics Application Template" Device Template was not modified to use your correct AppDynamics credentials, then you must delete all devices including the account controller virtual device and repeat the process again.

NOTE: SL1 is unable to discover applications with names that include special characters.

**NOTE:** If a tier or node name includes special characters, SL1 replaces the special characters with empty spaces in the device name. This does not affect data collection, but it does prevent a relationship from being created between a physical server and a component node if the node's machine name contains special characters.

#### Discovering Multiple AppDynamics Accounts

To discover multiple AppDynamics accounts, you must:

- 1. Create a separate credential for each account, using a unique Profile Name for each credential.
- 2. Create a separate device template for each account, using a unique Template Name and aligning the appropriate credential to the Dynamic Applications in each device template.
- 3. Create a separate AppDynamics account controller virtual device for each account.
- 4. Discover each account's applications and components.

## Viewing Component Devices

When SL1 performs collection for your AppDynamics account, SL1 will create component devices that represent each device and align other Dynamic Applications to those component devices. Some of the Dynamic Applications aligned to the component devices will also be used to create additional component devices. All component devices appear in the **Devices** page just like devices discovered using the ScienceLogic discovery process.

In addition to the **Devices** page, you can view the AppDynamics account controller, applications, and all other component devices in the following places in the user interface:

• The **Device Investigator** Map page (click **Map** in the **Device Investigator** page) displays a map of a particular device and all of the devices with which it has parent-child relationships. Double-clicking any of the listed devices reloads the page to make the selected device the primary device.

- The **Device Components** page (Devices > Device Components) displays a list of all root devices and component devices discovered by SL1 in an indented view, so you can easily view the hierarchy and relationships between child devices, parent devices, and root devices. To view the component devices associated with an AppDynamics account, find the AppDynamics root device and click its plus icon (+):
- The Component Map page (Classic Maps > Device Maps > Components) allows you to view devices by
  root node and view the relationships between root nodes, parent components, and child components in a
  map. This makes it easy to visualize and manage root nodes and their components. SL1 automatically
  updates the Component Map as new component devices are discovered. The platform also updates each
  map with the latest status and event information. To view the map for an AppDynamics account, go to the
  Component Map page and select the map from the list in the left NavBar. To learn more about the
  Component Map page, see the Views manual.

#### Viewing Component Devices in the SL1 Classic User Interface

When SL1 performs collection for your AppDynamics account, SL1 will create component devices that represent each device and align other Dynamic Applications to those component devices. Some of the Dynamic Applications aligned to the component devices will also be used to create additional component devices. All component devices appear in the **Device Manager** page just like devices discovered using the ScienceLogic discovery process.

In addition to the **Device Manager** page, you can view the AppDynamics account controller, applications, and all other component devices in the following places in the user interface:

• The **Device View** modal page (click the bar-graph icon [1]) for a device, then click the **Topology** tab) displays a map of a particular device and all of the devices with which it has parent-child relationships. Double-clicking any of the devices listed reloads the page to make the selected device the primary device:

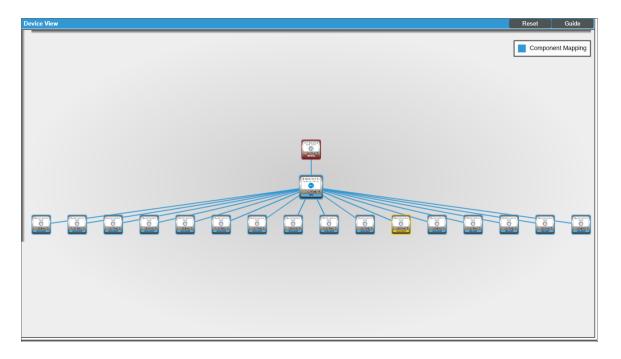

• The **Device Components** page (Registry > Devices > Device Components) displays a list of all root devices and component devices discovered by SL1 in an indented view, so you can easily view the hierarchy and relationships between child devices, parent devices, and root devices. To view the component devices associated with an AppDynamics account, find the AppDynamics root device and click its plus icon (+):

|           | Device Name •     | IP.Address | Device<br>Category | Device Class   Sub-class                |       | Organization | Current<br>State<br>>=Health ¥ | Collection<br>Group | Collection<br>State |           |
|-----------|-------------------|------------|--------------------|-----------------------------------------|-------|--------------|--------------------------------|---------------------|---------------------|-----------|
| - 🖊 ati A | \BT-OPUI-p        | •          | AppService         | Cisco Systems   AppDynamics Application | 2     | APPDynamics  | 🚹 Critical                     | CUG                 | Active              | 🖶 🗱 🗞 🖂   |
|           | Device Name •     | IP Address | Device<br>Category | Device Class   Sub-class                |       | Organization | Current<br>State<br>>=Health ▼ | Collection<br>Group | Collection<br>State |           |
| 1. – 🤞    |                   | <b>-</b>   | AppService         | Cisco Systems   AppDynamics Application | n 756 | APPDynamics  | 🔥 Notice                       | CUG                 | Active              | 10 🐹 🗞 👼  |
|           | Device Name •     | IP Addres  | is <u>Devi</u>     | ce Device Class   Sub-class             |       | Organization | Current<br>State<br>>=Health • | Collection<br>Group | Collection<br>State | ]         |
| 1.        |                   | ۰. ۳       | AppServ            | ice Cisco Systems   AppDynamics Node    | 2369  | APPDynamics  | 🔥 Notice                       | CUG                 | Active              | 🖶 🔀 🗞 📠   |
| 2.        |                   | • -        | AppServ            | rice Cisco Systems   AppDynamics Node   | 2379  | APPDynamics  | 🔥 Notice                       | CUG                 | Active              | 📾 🎝 🗞 👼 🗍 |
| 3.        | Amoacore_server11 | - *        | AppServ            | rice Cisco Systems   AppDynamics Node   | 2373  | APPDynamics  | 🔥 Notice                       | CUG                 | Active              | 🖶 🎝 🗞 😹   |
| 4.        | Amoacore_server12 | •          | AppServ            | rice Cisco Systems   AppDynamics Node   | 2377  | APPDynamics  | 🔥 Notice                       | CUG                 | Active              | 🖶 🎝 🗞 😹 🗌 |
| 5.        |                   | ۰ ۳        | AppServ            | rice Cisco Systems   AppDynamics Node   | 2372  | APPDynamics  | 🔥 Notice                       | CUG                 | Active              | 🖶 🏹 🗞 😹   |
| 6.        | Amoacore_server3  | •          | AppServ            | rice Cisco Systems   AppDynamics Node   | 2371  | APPDynamics  | 🔥 Notice                       | CUG                 | Active              | 🖶 🎝 🗞 📠 🗌 |
| 7.        | Amoacore_server4  | - *        | AppServ            | rice Cisco Systems   AppDynamics Node   | 2374  | APPDynamics  | 🔥 Notice                       | CUG                 | Active              | 🖶 🏹 🗞 🚠   |
| 8.        | Amoacore_server5  | • -        | AppServ            | rice Cisco Systems   AppDynamics Node   | 2370  | APPDynamics  | 🔥 Notice                       | CUG                 | Active              | 🖶 🎝 🗞 🐻   |
| 9.        | Amoacore_server6  | - *        | AppServ            | rice Cisco Systems   AppDynamics Node   | 2376  | APPDynamics  | 🔥 Notice                       | CUG                 | Active              | 🖶 🎝 🗞 😹   |
| 10.       | <i> </i>          | •          | AppServ            | rice Cisco Systems   AppDynamics Node   | 2375  | APPDynamics  | 🔥 Notice                       | CUG                 | Active              | 🖶 🎝 🗞 🐻   |
| 11.       | € Macore_server8  | · ·        | AppServ            | rice Cisco Systems   AppDynamics Node   | 2368  | APPDynamics  | A Minor                        | CUG                 | Active              | 🖶 🎝 🗞 🚠   |
| 12.       | P moacore_server9 |            | AppServ            | rice Cisco Systems   AppDynamics Node   | 2364  | APPDynamics  | 1 Notice                       | CUG                 | Active              | ۵ 🛠 🕄 📾   |

The Device Component Map page (Classic Maps > Device Maps > Components) allows you to view devices by root node and view the relationships between root nodes, parent components, and child components in a map. This makes it easy to visualize and manage root nodes and their components. SL1 automatically updates the Device Component Map as new component devices are discovered. SL1 also updates each map with the latest status and event information. To view the map for an AppDynamics account, go to the Device Component Map page and select the map from the list in the left NavBar. To learn more about the Device Component Map page, see the Views manual.

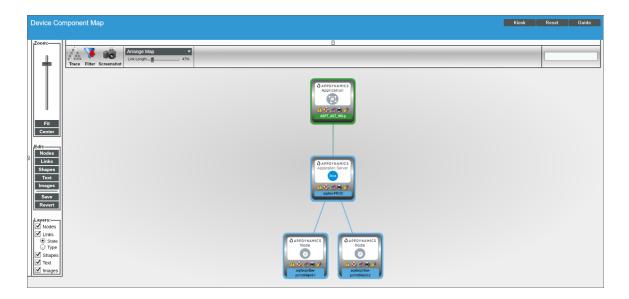

- **NOTE:** If a tier is renamed in AppDynamics, the device name does not update in SL1 unless you go to the tier's **Device Properties** page (Registry > Devices > wrench icon) and uncheck the **Preserve Hostname** option.
- **NOTE:** When an application is deleted from AppDynamics, it should be deleted from SL1 automatically. (This process will also cause the application's tiers and nodes to vanish.) If the application does not delete automatically, the Dynamic Applications aligned to the device will generate error messages in the log and you might need to manually delete the application.

#### Creating Device Relationships Between Nodes and Servers

If you want to create a device relationship between AppDynamics nodes and the physical servers where they reside, you must manually align the "Cisco: AppDynamics Node to Server Relationship" Dynamic Application to the physical server device. The "Cisco: AppDynamics Node to Server Relationship" Dynamic Application can create relationships between a single server and one or more nodes.

To manually align the "Cisco: AppDynamics Node to Server Relationship" Dynamic Application:

- 1. Go to the **Devices** page, locate the AppDynamics physical server device, and click on it. In the **Device** Investigator, click the [Collections] tab.
- 2. Click [Edit] and then click the [Align Dynamic App] button.
- 4. In the Align Dynamic Application window, click Choose Dynamic Application. The Choose Dynamic Application window appears.
- 5. Select the "Cisco: AppDynamics Node to Server Relationship" Dynamic Application and click [Select]. The name of the selected Dynamic Application appears in the Align Dynamic Application window.
- 6. If a default credential is listed below the Dynamic Application in the **Align Dynamic Application** window and it is the **credential you created for your AppDynamics device**, skip ahead to step 9. Otherwise, uncheck the box next to the credential name.
- 7. Click Choose Credential. The Choose Credential window appears.
- Select the credential you created for your AppDynamics device for the Dynamic Application and click the [Select] button. The name of the selected credential appears in the Align Dynamic Application window.
- 9. Click the **[Align Dynamic App]** button. When the Dynamic Application is successfully aligned, it is added to the **Collections** tab, and a confirmation message appears at the bottom of the tab.
- To view the relationship, go to the Device Investigator Map page (click the [Map] tab) or the Component Map page (Classic Maps > Device Maps > Components) for the node device.

**NOTE:** You must ensure that the server hostname matches the node machine name that is collected by the "Cisco: AppDynamics Node Configuration" Dynamic Application. If the physical server device name is an IP address or otherwise differs from the machine name collected by the "Cisco: AppDynamics Node Configuration" Dynamic Application, you can go to the server's **Device Investigator** page, click **[Edit]**, and edit the **Device Name** to match the node machine name.

#### Creating Device Relationships Between Nodes and Servers in the SL1 Classic User Interface

If you want to create a device relationship between AppDynamics nodes and the physical servers where they reside, you must manually align the "Cisco: AppDynamics Node to Server Relationship" Dynamic Application to the physical server device. The "Cisco: AppDynamics Node to Server Relationship" Dynamic Application can create relationships between a single server and one or more nodes.

To create device relationships between nodes and servers:

- 1. Go to the **Device Manager** page (Registry > Devices > Device Manager).
- 2. Locate the AppDynamics physical server device and then click its wrench icon ( $\overset{\checkmark}{\sim}$ ).
- 3. In the **Device Administration** panel, click the **[Collections]** tab. The **Dynamic Application Collections** page appears.
- 4. Click the [Actions] button and select Add Dynamic Application from the menu.
- 5. In the **Dynamic Application Alignment** modal:
  - In the **Dynamic Applications** field, select Cisco: AppDynamics Node to Server Relationship.
  - In the **Credentials** field, select the credential you created for AppDynamics.
- 6. Click [Save] to align the Dynamic Application with the AppDynamics physical server device.
- 7. To view the relationship, go to the **Device View** modal page (click the bar-graph icon [111]) for a device, then click the **Topology** tab) or the **Device Component Map** page (Classic Maps > Device Maps > Components) for the node device.

**NOTE:** You must ensure that the server hostname matches the node machine name that is collected by the "Cisco: AppDynamics Node Configuration" Dynamic Application. If the physical server device name is an IP address or otherwise differs from the machine name collected by the "Cisco: AppDynamics Node Configuration" Dynamic Application, you can go to the server's **Device Properties** page (Registry > Devices > wrench icon) and edit the **Device Name** to match the node machine name.

#### © 2003 - 2023, ScienceLogic, Inc.

#### All rights reserved.

#### LIMITATION OF LIABILITY AND GENERAL DISCLAIMER

ALL INFORMATION AVAILABLE IN THIS GUIDE IS PROVIDED "AS IS," WITHOUT WARRANTY OF ANY KIND, EITHER EXPRESS OR IMPLIED. SCIENCELOGIC<sup>™</sup> AND ITS SUPPLIERS DISCLAIM ALL WARRANTIES, EXPRESS OR IMPLIED, INCLUDING, BUT NOT LIMITED TO, THE IMPLIED WARRANTIES OF MERCHANTABILITY, FITNESS FOR A PARTICULAR PURPOSE OR NON-INFRINGEMENT.

Although ScienceLogic<sup>™</sup> has attempted to provide accurate information on this Site, information on this Site may contain inadvertent technical inaccuracies or typographical errors, and ScienceLogic<sup>™</sup> assumes no responsibility for the accuracy of the information. Information may be changed or updated without notice. ScienceLogic<sup>™</sup> may also make improvements and / or changes in the products or services described in this Site at any time without notice.

#### Copyrights and Trademarks

ScienceLogic, the ScienceLogic logo, and EM7 are trademarks of ScienceLogic, Inc. in the United States, other countries, or both.

Below is a list of trademarks and service marks that should be credited to ScienceLogic, Inc. The ® and <sup>™</sup> symbols reflect the trademark registration status in the U.S. Patent and Trademark Office and may not be appropriate for materials to be distributed outside the United States.

- ScienceLogic<sup>™</sup>
- EM7<sup>™</sup> and em7<sup>™</sup>
- Simplify IT™
- Dynamic Application™
- Relational Infrastructure Management<sup>™</sup>

The absence of a product or service name, slogan or logo from this list does not constitute a waiver of ScienceLogic's trademark or other intellectual property rights concerning that name, slogan, or logo.

Please note that laws concerning use of trademarks or product names vary by country. Always consult a local attorney for additional guidance.

#### Other

If any provision of this agreement shall be unlawful, void, or for any reason unenforceable, then that provision shall be deemed severable from this agreement and shall not affect the validity and enforceability of any remaining provisions. This is the entire agreement between the parties relating to the matters contained herein.

In the U.S. and other jurisdictions, trademark owners have a duty to police the use of their marks. Therefore, if you become aware of any improper use of ScienceLogic Trademarks, including infringement or counterfeiting by third parties, report them to Science Logic's legal department immediately. Report as much detail as possible about the misuse, including the name of the party, contact information, and copies or photographs of the potential misuse to: <a href="mailto:legal@sciencelogic.com">legal@sciencelogic.com</a>. For more information, see <a href="https://sciencelogic.com/company/legal">https://sciencelogic.com</a>. For more information, see

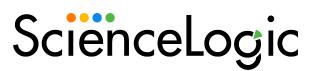

800-SCI-LOGIC (1-800-724-5644)

International: +1-703-354-1010